# **Manuale utente Titulus 5 - Configurazione per fatturazione elettronica**

Configurazione Titulus per la gestione delle fatture elettroniche

- [Configurazione Titulus per la gestione delle fatture elettroniche](https://wiki.u-gov.it/confluence/display/TITULUS/Manuale+utente+Titulus+5+-+Configurazione+per+fatturazione+elettronica#ManualeutenteTitulus5Configurazioneperfatturazioneelettronica-ConfigurazioneTitulusperlagestionedellefattureelettroniche) <sup>o</sup> [Configurazione impostazioni avanzate](https://wiki.u-gov.it/confluence/display/TITULUS/Manuale+utente+Titulus+5+-+Configurazione+per+fatturazione+elettronica#ManualeutenteTitulus5Configurazioneperfatturazioneelettronica-Configurazioneimpostazioniavanzate)
	- [Configurazione ACL](https://wiki.u-gov.it/confluence/display/TITULUS/Manuale+utente+Titulus+5+-+Configurazione+per+fatturazione+elettronica#ManualeutenteTitulus5Configurazioneperfatturazioneelettronica-ConfigurazioneACL)
- [Configurazione fatture elettroniche passive](https://wiki.u-gov.it/confluence/display/TITULUS/Manuale+utente+Titulus+5+-+Configurazione+per+fatturazione+elettronica#ManualeutenteTitulus5Configurazioneperfatturazioneelettronica-Configurazionefattureelettronichepassive)
- [Configurazione fatture elettroniche attive](https://wiki.u-gov.it/confluence/display/TITULUS/Manuale+utente+Titulus+5+-+Configurazione+per+fatturazione+elettronica#ManualeutenteTitulus5Configurazioneperfatturazioneelettronica-Configurazionefattureelettronicheattive)
- [Configurazione fatture elettroniche attive verso PA](https://wiki.u-gov.it/confluence/display/TITULUS/Manuale+utente+Titulus+5+-+Configurazione+per+fatturazione+elettronica#ManualeutenteTitulus5Configurazioneperfatturazioneelettronica-ConfigurazionefattureelettronicheattiveversoPA)
	- [Possibili scenari](https://wiki.u-gov.it/confluence/display/TITULUS/Manuale+utente+Titulus+5+-+Configurazione+per+fatturazione+elettronica#ManualeutenteTitulus5Configurazioneperfatturazioneelettronica-Possibiliscenari)
		- [Integrazione con U-GOV e Confirma](https://wiki.u-gov.it/confluence/display/TITULUS/Manuale+utente+Titulus+5+-+Configurazione+per+fatturazione+elettronica#ManualeutenteTitulus5Configurazioneperfatturazioneelettronica-IntegrazioneconU-GOVeConfirma)
			- <sup>o</sup> [Note](https://wiki.u-gov.it/confluence/display/TITULUS/Manuale+utente+Titulus+5+-+Configurazione+per+fatturazione+elettronica#ManualeutenteTitulus5Configurazioneperfatturazioneelettronica-Note)
		- [Solo integrazione con U-GOV](https://wiki.u-gov.it/confluence/display/TITULUS/Manuale+utente+Titulus+5+-+Configurazione+per+fatturazione+elettronica#ManualeutenteTitulus5Configurazioneperfatturazioneelettronica-SolointegrazioneconU-GOV)
		- [Solo integrazione con Confirma](https://wiki.u-gov.it/confluence/display/TITULUS/Manuale+utente+Titulus+5+-+Configurazione+per+fatturazione+elettronica#ManualeutenteTitulus5Configurazioneperfatturazioneelettronica-SolointegrazioneconConfirma)
		- [Nessuna integrazione](https://wiki.u-gov.it/confluence/display/TITULUS/Manuale+utente+Titulus+5+-+Configurazione+per+fatturazione+elettronica#ManualeutenteTitulus5Configurazioneperfatturazioneelettronica-Nessunaintegrazione)
	- [Configurazione fatture elettroniche attive verso privati](https://wiki.u-gov.it/confluence/display/TITULUS/Manuale+utente+Titulus+5+-+Configurazione+per+fatturazione+elettronica#ManualeutenteTitulus5Configurazioneperfatturazioneelettronica-Configurazionefattureelettronicheattiveversoprivati) **[Possibili scenari](https://wiki.u-gov.it/confluence/display/TITULUS/Manuale+utente+Titulus+5+-+Configurazione+per+fatturazione+elettronica#ManualeutenteTitulus5Configurazioneperfatturazioneelettronica-Possibiliscenari.1)** 
		- [Integrazione con Ugov](https://wiki.u-gov.it/confluence/display/TITULUS/Manuale+utente+Titulus+5+-+Configurazione+per+fatturazione+elettronica#ManualeutenteTitulus5Configurazioneperfatturazioneelettronica-IntegrazioneconUgov)
			- [Trasmissione manuale da Ugov \(quindi inserimento fattura in UGOV\)](https://wiki.u-gov.it/confluence/display/TITULUS/Manuale+utente+Titulus+5+-+Configurazione+per+fatturazione+elettronica#ManualeutenteTitulus5Configurazioneperfatturazioneelettronica-TrasmissionemanualedaUgov(quindiinserimentofatturainUGOV))
			- [Trasmissione automatica da Ugov \(quindi inserimento fattura servizi esterni e importata in UGOV\)](https://wiki.u-gov.it/confluence/display/TITULUS/Manuale+utente+Titulus+5+-+Configurazione+per+fatturazione+elettronica#ManualeutenteTitulus5Configurazioneperfatturazioneelettronica-TrasmissioneautomaticadaUgov(quindiinserimentofatturaserviziesternieimportatainUGOV))
			- [Nessuna integrazione](https://wiki.u-gov.it/confluence/display/TITULUS/Manuale+utente+Titulus+5+-+Configurazione+per+fatturazione+elettronica#ManualeutenteTitulus5Configurazioneperfatturazioneelettronica-Nessunaintegrazione.1)

E' richiesta una versione **4.1.0 o superiore** di Titulus.

# Configurazione impostazioni avanzate

E' necessario effettuare la configurazione delle [Impostazioni avanzate](https://wiki.u-gov.it/confluence/display/TITULUS/documentazione%3Amanuali%3A4.1%3Amanuale_utente_titulus%3Amanuale_utente_titulus#documentazione:manuali:4.1:manuale_utente_titulus:manuale_utente_titulus-impostazioni_avanzate) di Titulus che riguardano la fatturazione elettronica, oltre a quelle necessarie per l'utilizzo dell'integrazione con Confirma, qualora fosse attiva l'integrazione.

La prima parte di configurazione riguarda l'indirizzo pec del Sistema di Interscambio a cui vengono inviate le fatture.

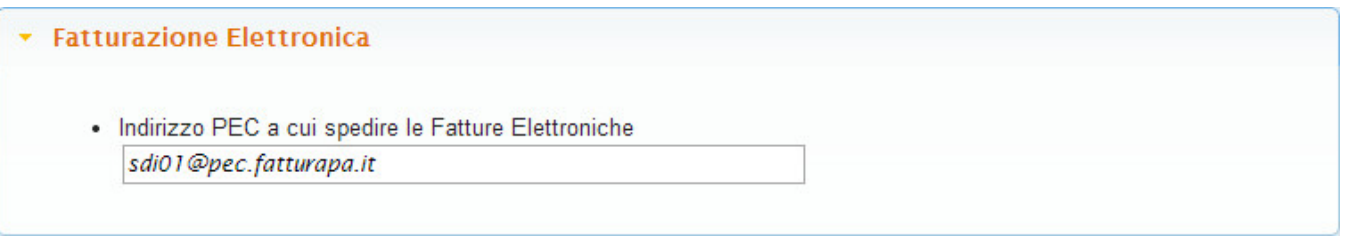

Può essere necessario modificare l'indirizzo a cui spedire le fatture dopo il primo invio, verificare quanto riportato nella mail di notifica. Λ

Monitorare le comunicazioni di SDI rispetto alla suddetta casella di posta a cui spedire le fatture, poichè tale casella SDI la modifica con frequenza: modificare quindi su Titulus l'indirizzo, aggiornandolo con quello comunicato dal sistema di interscambio.

# Configurazione ACL

## **SCHEDA AOO**

### **Codice AOO e codice AMM**

Secondo quanto definito dalla normativa vigente, il codice Amministrazione (Cod AMM) e il codice AOO devono essere uguali a quelli dichiarati sul sito dell'IPA. Al fine di una corretta configurazione della fatturazione elettronica è necessario verificare che tale codice sia stato correttamente inserito nella scheda AOO in ACL. La figura mostra il campo da controllare.

## **IMPORTANTE**

Prima di effettuare la modifica del Cod AMM e del Cod AOO verificare che non sia stata inviata alcuna PEC da Titulus nella mezzora precedente alla sostituzione del codice. Questo è necessario per scongiurare una anomala gestione delle ricevute di PEC da parte di Titulus.

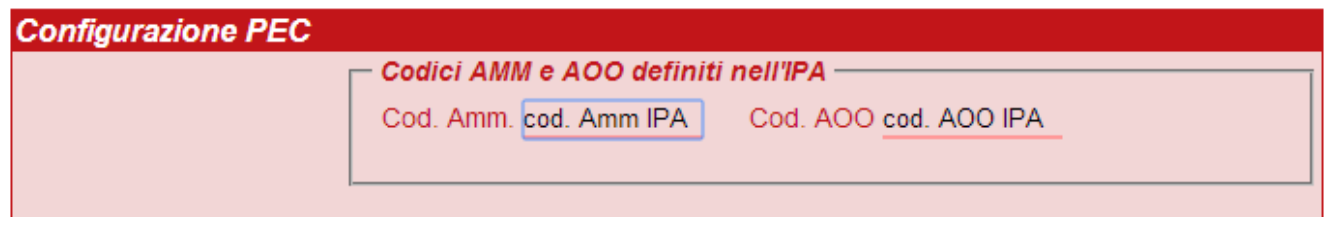

# Configurazione fatture elettroniche passive

**Configurazione indirizzo PEC per la ricezione di fatture elettroniche (versione 4.1.2 o superiore)**

Tutti gli indirizzi PEC inseriti nei Servizi di Fatturazione in IPA devono risultare configurati in Titulus in una qualsiasi delle AOO definite in Titulus: nel caso in cui tali caselle PEC non siano configurate è necessario configurarle come spiegato in [Manuale ACL - Access Control List](https://wiki.u-gov.it/confluence/display/TITULUS/documentazione%3Amanuali%3A4.1%3Amanuale_utente_titulus%3Amanuale_acl#documentazione:manuali:4.1:manuale_utente_titulus:manuale_acl-inserimento_di_una_casella_di_pecversioni_successive_alle_3813) .

### **Scheda struttura interna**

### **Configurazione Codice Univoco Ufficio (versione 4.1.2 o superiore)**

Per tutte le Strutture Interne che si fanno carico della fatture in arrivo deve essere valorizzato il campo Codice Univoco Uff.. E' possibile creare una nuovo struttura interna o modificarne una già esistente: le fatture che contengono tale codice saranno smistate automaticamente alla relativa struttura interna.

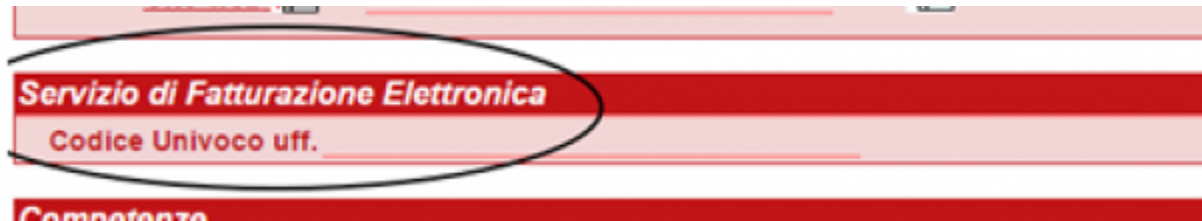

L'Ufficio Centrale di Fatturazione, ossia la UO già presente in tutte le organizzazioni censite sul sito dell'IPA, deve essere riportato in Titulus come un qualunque altro ufficio scegliendo se creare una nuova struttura Ufficio Centrale di Fatturazione in cui inserire il Codice Univoco Ufficio riportato in IPA o se assegnare tale codice ad una Struttura Interna già esistente inserendo tale codice nella scheda ACL.

Si sottolinea che il Codice Univoco Ufficio di TUTTI gli uffici a cui è associato un servizio di fatturazione dovrà essere riportato in Titulus per il corretto smistamento delle fatture alla UO destinataria. Nel caso in cui non sia stato inserito il Codice Univoco Ufficio di una fattura in arrivo in Titulus questa sarà assegnata automaticamente al destinatario delle bozze indicato nella configurazione delle Casella PEC

# Configurazione fatture elettroniche attive

### **Configurazione indirizzo PEC per l'invio di fatture elettroniche**

In ogni AOO da cui si intenda inviare una fattura al SDI (Sistema di Interscambio) deve essere configurata almeno una casella di PEC. Nel caso sia già stata configurata una PEC, si può procedere alla fase successiva. In caso contrario, si rimanda al manuale in linea Manuale ACL - Access Control List.

Configurazione fatture elettroniche attive verso PA

# **Possibili scenari**

Δ

- [Integrazione con U-GOV e Confirma](#page-1-0)
- <sup>o</sup> [Note](#page-3-0)
- [Solo integrazione con U-GOV](#page-3-1)
- [Solo integrazione con Confirma](#page-3-2)
- [Nessuna integrazione](#page-3-3)
- [Integrazione con Ugov](#page-4-0)
	- [Trasmissione manuale da Ugov \(quindi inserimento fattura in UGOV\)](#page-4-1)
	- [Trasmissione automatica da Ugov \(quindi inserimento fattura servizi esterni e importata in UGOV\)](#page-6-0)
- [Nessuna integrazione](#page-8-0)

<span id="page-1-0"></span>**Integrazione con U-GOV e Confirma Configurazione [voci di indice](https://wiki.u-gov.it/confluence/display/TITULUS/Manuale+archivio+procedimenti#Manualearchivioprocedimenti-voci_di_indice) usate da UGOV** Per ogni AOO deve essere configurata la voce d'indice **UGOV - Fattura elettronica verso PA (NomeStruttura)** dove NomeStruttura deve identificare la struttura in cui verrà creata la bozza di fattura in UGOV. Il nome della voce di indice sarà visibile dall'utente che invia la fattura da UGOV, per cui è importante indicare un nome significativo. Ad esempio "UGOV - fattura elettronica verso PA (Dip. Matematica)".

Dalla versione 15.7.4 di UGOV vigono nuove regole di visualizzazione delle voci di indice per l'invio dei documenti contabili da UGOV a Titulus.

Per l'invio delle FATTURE ELETTRONICHE ATTIVE sarà possibile visualizzare e scegliere in UGOV solo le voci di indice che iniziano per "UGOV - FATTURA ELETTRONICA". La visibilità dell'utente in UGOV rimarrà limitata alle sole voci di indice che lo stesso utente può visualizzare in Titulus. Si ricorda inoltre che non devono esistere in Titulus più voci di indice con lo stesso nome.

### **La voce di indice deve essere compilata nei seguenti campi:**

```
Classificazione: VIII/1 - Ricavi ed entrate
Validità: Partenza
RPA: Nome dell'utente che dovrà ricevere la fattura nella vaschetta delle bozze
Workflow automatico: Fatturazione elettronica - iter standard
Modello WS: Fattura elettronica verso PAC
```
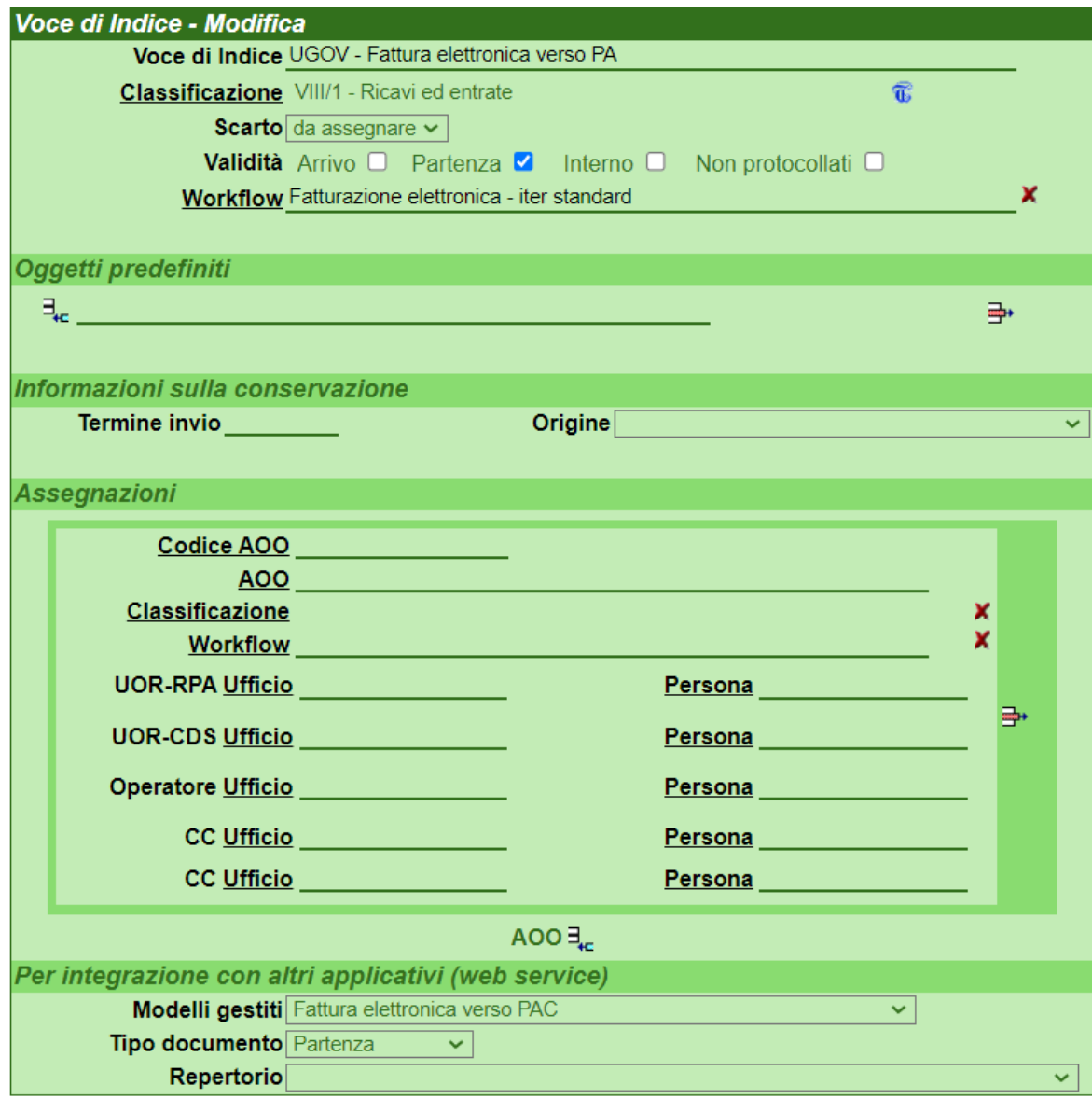

**In questa configurazione tutte le operazioni (firma della fattura, protocollazione ed invio al Sistema di Interscambio) possono essere effettuate tramite il workflow che viene lanciato automaticamente sul documento all'atto della creazione da parte di U-GOV.**

#### <span id="page-3-0"></span>**Note**

Λ

1) Si ricorda che:

- l'RPA deve appartenere ad un'AOO che abbia la casella di PEC configurata;
- l'utente che provvederà all'inserimento della fattura in U-GOV deve avere una login associata ad una persona interna nell'AOO in cui è configurata la voce di indice e tale login deve essere **IDENTICA** in Titulus e U-GOV Contabilità.

2) Il documento potrà essere firmato digitalmente dal RPA, dagli utenti dell'ufficio (UOR) del RPA, da ogni utente che abbia diritto di intervento sulla UOR e, nel caso di integrazione con Confirma, da ogni utente cui venga assegnato come Ruolo/Mansione il valore "**Firma fatture attive**".

3) Diritti minimi per la gestione completa delle fatture attive (invio fattura da UGOV, visualizzazione della bozza, firma ed invio ad SDI):

appartenere o avere diritto di intervento sulla struttura in cui sarà inviata la bozza (la struttura in questione è indicata nella voce di indice ); avere diritti di **"Archiviazione Protocollo Partenza"; "Visibilità Visione delle Bozze di documento"; "Visibilità Visione dei documenti della propria UOR";** "Diritti specialiIntervento sui documenti della propria UOR" (quest'ultimo solo se il sistema non è integrato con Confirma).

### <span id="page-3-1"></span>**Solo integrazione con U-GOV Configurazione [voci di indice](https://wiki.u-gov.it/confluence/display/TITULUS/Manuale+archivio+procedimenti#Manualearchivioprocedimenti-voci_di_indice) usate da UGOV**

Per ogni AOO deve essere configurata la voce d'indice UGOV - Fattura elettronica verso PA (NomeStruttura) dove NomeStruttura deve identificare la struttura in cui verrà creata la bozza di fattura in UGOV. Il nome della voce di indice sarà visibile dall'utente che invia la fattura da UGOV, per cui è importante indicare un nome significativo. Ad esempio "UGOV - fattura elettronica verso PAC (Dip. Matematica)".

Dalla versione 15.7.4 di UGOV vigono nuove regole di visualizzazione delle voci di indice per l'invio dei documenti contabili da UGOV a Titulus.

Per l'invio delle FATTURE ELETTRONICHE ATTIVE sarà possibile visualizzare e scegliere in UGOV solo le voci di indice che iniziano per "UGOV - FATTURA ELETTRONICA". La visibilità dell'utente in UGOV rimarrà limitata alle sole voci di indice che lo stesso utente può visualizzare in Titulus. Si ricorda inoltre che non devono esistere in Titulus più voci di indice con lo stesso nome.

#### **La voce di indice deve essere compilata nei seguenti campi:**

```
Classificazione: VIII/1 - Ricavi ed entrate
Validità: Partenza
RPA: Nome dell'utente che dovrà ricevere la fattura nella vaschetta delle bozze
Modello WS: Fattura elettronica verso PAC
```
**In questa configurazione la firma non avviene tramite workflow ma è necessario prenotare il file della fattura, firmarlo digitalmente e dopo caricarlo su Titulus manualmente. Fatto ciò sarà possibile, sempre manualmente, protocollare il documento e spedirlo al Sistema di Interscambio. I documenti creati automaticamente da U-GOV.**

# <span id="page-3-2"></span>**Solo integrazione con Confirma**

**Configurazione voci di indice**

Per ogni AOO deve essere configurata la voce d'indice UGOV - Fattura elettronica verso PA (NomeStruttura) dove NomeStruttura deve identificare la struttura in cui verrà creata la bozza di fattura in UGOV. Il nome della voce di indice sarà visibile dall'utente che invia la fattura da UGOV, per cui è importante indicare un nome significativo. Ad esempio "UGOV - fattura elettronica verso PAC (Dip. Matematica)".

La voce di indice deve essere compilata nei seguenti campi:

```
Classificazione: VIII/1 - Ricavi ed entrate
Workflow automatico: Fatturazione elettronica - iter standard
Validità: Partenza
```
**In questa configurazione i documenti non vengono inseriti automaticamente da altri sistemi ma vengono inseriti manualmente dagli utenti. Tutte le operazioni (firma della fattura, protocollazione ed invio al Sistema di Interscambio) possono essere effettuate tramite il workflow associato alla voce d'indice.**

<span id="page-3-3"></span>Attenzione: se al salvataggio della fattura non viene avviato automaticamente il workflow pur aver associato la voce d'indice corretta verificare ∕∿ che il valore dell'impostazione 'Workflow automatico e bozze' sia 'Avvia alla registrazione' e non 'Avvia alla protocollazione'.

Non è necessario configurare nessuna voce d'indice.

**In questa configurazione i documenti vengono inseriti manualmente dagli utenti e le fatture inserite dovranno essere già firmate elettronicamente.**

# Configurazione fatture elettroniche attive verso privati

# **Possibili scenari**

- Integrazione con Ugov;
- **Nessuna integrazione.**

### <span id="page-4-0"></span>**Integrazione con Ugov**

Le fatture attive verso privati saranno inviate da Ugov a Titulus:

- per gli **Atenei che inseriscono la fattura in UGOV** affinchè la fattura venga trasmessa a Titulus sarà necessario utilizzare la voce d'indice: UGO V - B2B/C FATTURA ELETTRONICA ( d'ora in poi definita modalità manuale)
- per gli **Atenei che importano fatture di vendita da gestionali esterni ad Ugov** affinchè la fattura venga trasmessa a Titulus sarà necessario utilizzare la differente voce d'indice: UGOV - Registrazione automatica B2B/C fattura elettronica verso privati ( d'ora in poi definita automatica)

**Nota bene:** la modalità di invio manuale e automatica si riferiscono all'invio della fattura da UGOV a Titulus. In titulus la gestione della fattura è, in entrambi i casi, automatica (non richiede alcun intervento da parte dell'utente, se non quello di completare le configurazioni della voce di indice).

# <span id="page-4-1"></span>**Trasmissione manuale da Ugov (quindi inserimento fattura in UGOV)**

# Configurazione **[voci di indice](https://wiki.u-gov.it/confluence/display/TITULUS/Manuale+archivio+procedimenti#Manualearchivioprocedimenti-voci_di_indice)** usate da UGOV

Per l'invio delle fatture elettroniche attive verso privati in modalità manuale da Ugov, sarà possibile visualizzare e scegliere in UGOV solo le voci di indice che iniziano per "UGOV - B2B/C FATTURA ELETTRONICA".

### **La voce di indice deve essere compilata nei seguenti campi:**

```
Classificazione: VIII/1 - Ricavi ed entrate
 Validità: Partenza
RPA: Nome dell'utente responsabile dei documenti ricevuti tramite voce di indice
Workflow automatico: WFS - Protocolla e invia a SDI
Modello WS: UGOV - Fattura elettronica verso privati - B2B/C
```
### **ATTIVITA' A CARICO DI CINECA:**

Dalla versione 4.4.4 di Titulus è caricata da sistema una voce di indice precompilata denominata UGOV - B2B/C FATTURA ELETTRONICA.

### **ATTIVITA' A CARICO DELL'ATENEO**:

Per poter utilizzare la voce di indice, è necessario andare in modifica e completarne la configurazione inserendo il Responsabile del procedimento **amministrativo (RPA) di riferimento**.

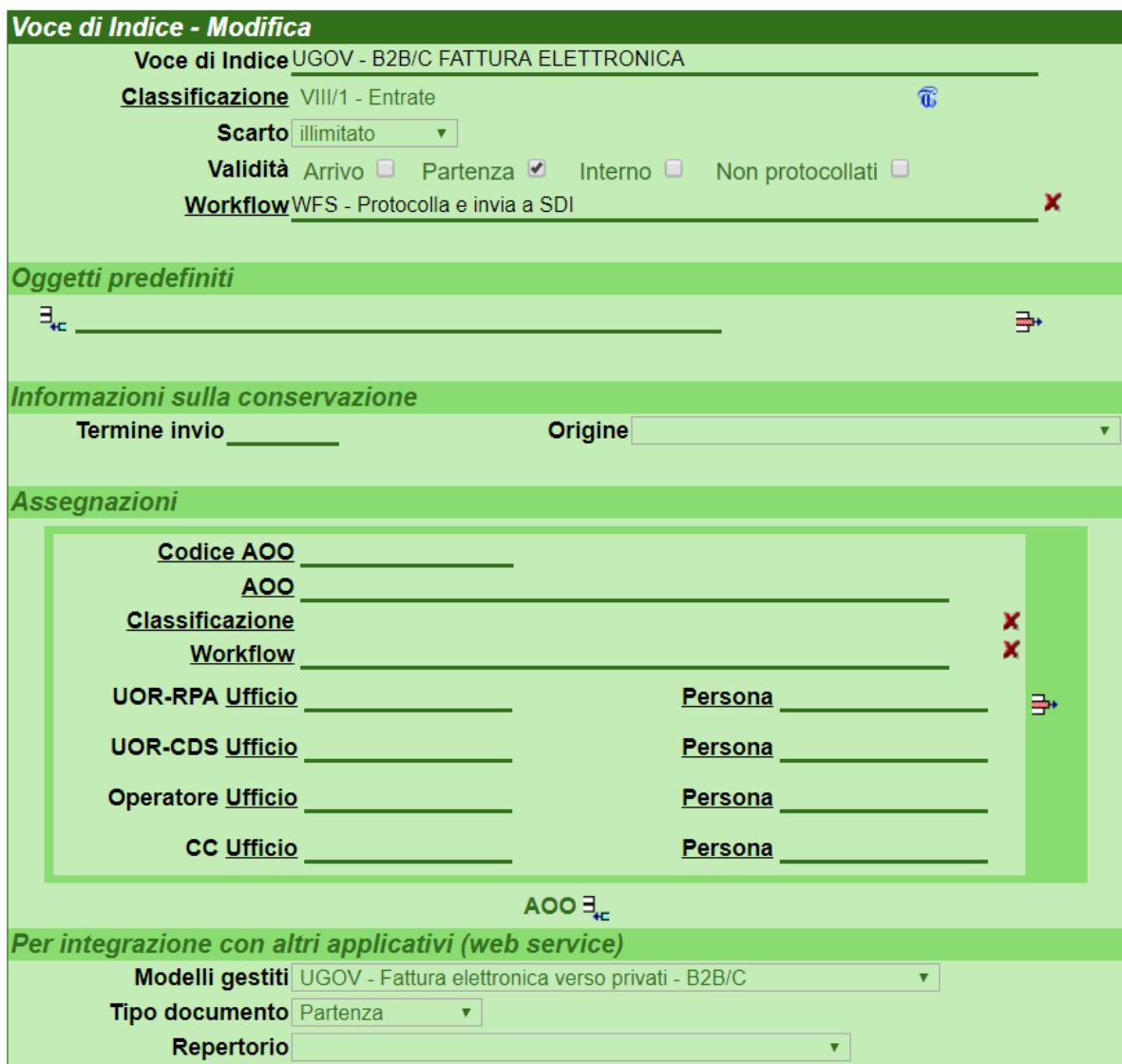

E' **possibile configurare più di una voce di indice,** ma, per il corretto funzionamento dell'integrazione con UGOV, la descrizione delle voci di indice deve necessariamente iniziare con "UGOV - B2B/C FATTURA ELETTRONICA".

Esempio:

- Descrizione corretta**: "UGOV B2B/C FATTURA ELETTRONICA Dipartimento di Medicina"**
- Descrizione non corretta**: "UGOV FATTURA ELETTRONICA Dipartimento di Medicina B2B/C"**

La visibilità dell'utente in UGOV rimarrà limitata alle sole voci di indice che lo stesso utente può visualizzare in Titulus. Si ricorda, inoltre, che non devono esistere in Titulus più voci di indice con lo stesso nome.

**NB**: **se si creano più voci di indice ogni voce dev'essere compilata in tutti i campi descritti:** 

- **Classificazione**
- **Validità**
- **RPA**
- **Workflow automatico**
- **Modello WS**

Come di seguito:

**La voce di indice deve essere compilata nei seguenti campi:**

```
Classificazione: VIII/1 - Ricavi ed entrate
Validità: Partenza
RPA: Nome dell'utente responsabile dei documenti ricevuti tramite voce di indice
Workflow automatico: WFS - Protocolla e invia a SDI
Modello WS: UGOV - Fattura elettronica verso privati - B2B/C
```
## <span id="page-6-0"></span>**Trasmissione automatica da Ugov (quindi inserimento fattura servizi esterni e importata in UGOV)**

Configurazione **[voce di indice](https://wiki.u-gov.it/confluence/display/TITULUS/Manuale+archivio+procedimenti#Manualearchivioprocedimenti-voci_di_indice)** usate da UGOV

Per l'invio delle fatture elettroniche attive verso privati in modalità automatica da Ugov, è necessario che in Titulus sia configurata la voce di indice denominata "UGOV - Registrazione automatica B2B/C fattura elettronica verso privati".

### **La voce di indice deve essere compilata nei seguenti campi:**

```
Classificazione: VIII/1 - Ricavi ed entrate
 Validità: Partenza
 RPA: Nome del Responsabile (RPA)
 Workflow automatico: WFS - Protocolla e invia a SDI
 Modello WS: UGOV - Fattura elettronica verso privati - B2B/C
```
# **ATTIVITA' A CARICO DI CINECA:**

Dalla versione 4.4.4 di Titulus la voce di indice denominata "UGOV - Registrazione automatica B2B/C fattura elettronica verso privati" è caricata da sistema.

## **ATTIVITA' A CARICO DELL'ATENEO:**

Per rendere attiva l'integrazione, è necessario andare in modifica della voce di indice e completare la configurazione inserendo il Responsabile del **procedimento amministrativo (RPA) di riferimento**.

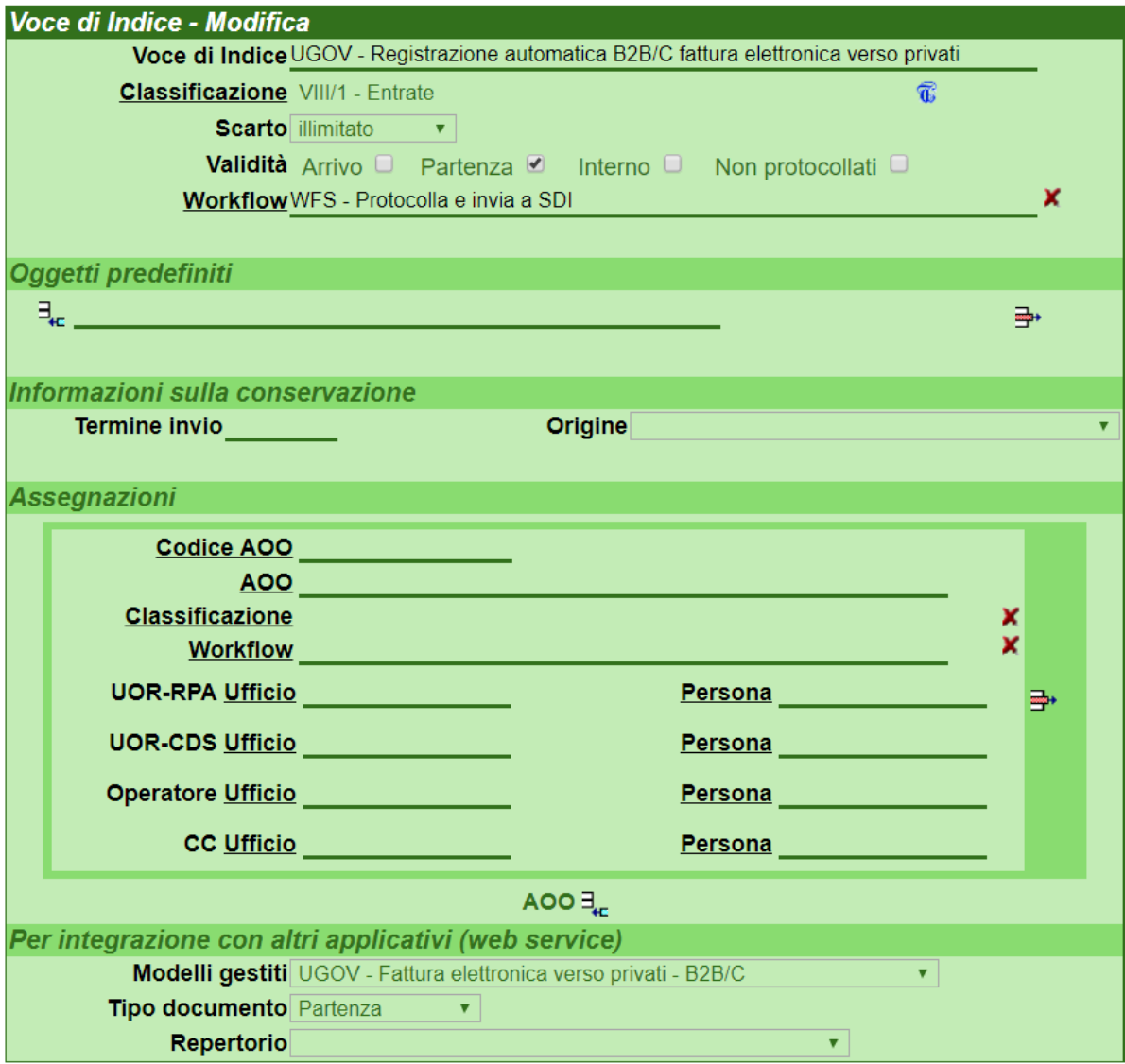

#### **ATTENZIONE** ⊕

Ai fini del corretto funzionamento della funzionalità, deve esistere **una sola** voce di indice denominata "UGOV - Registrazione automatica B2B /C fattura elettronica verso privati".

# **Configurazione codice\_csa per smistamento fatture**

Per far sì che le fatture elettroniche attive verso privati registrate in modalità automatica da Ugov vengano smistate in Titulus ad uffici specifici, è necessario mappare i codici ufficio definiti in CSA.

Le modalità di mappatura dei codici CSA in Titulus sono due:

**Manuale**: l'utente inserisce il codice CSA in corrispondenza del campo Identificativo Ufficio (Sezione Integrazione Applicativi Esterni) nella scheda anagrafica dell'ufficio il cui responsabile diverrà RPA della fattura in Titulus.

Esempio codice in ACL Titulus:

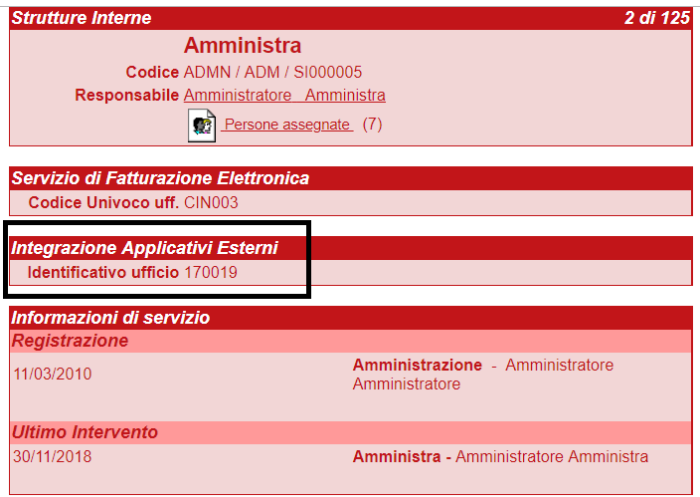

**Automatica:** tramite integrazione con AC (Anagrafiche Comuni)

Se è attiva l'integrazione con Anagrafiche Comuni, i codici CSA verranno mappati in modo automatico tramite l'associazione del codice ad una AOO specifica. Il responsabile della gestione documentale configurato nella AOO diverrà RPA del documento Titulus. Se l'integrazione con Anagrafiche Comuni è attiva, è possibile comunque che l'utente mappi manualmente i codici CSA negli uffici specifici; in questo caso la fattura sarà assegnata in responsabilità al responsabile dell'ufficio.

### <span id="page-8-0"></span>**Nessuna integrazione**

Non è necessario avviare alcun processo di configurazione.

In questo scenario i documenti vengono inseriti manualmente dagli utenti dalla sezione Inserimento>>Altri>>Fattura elettronica verso privati; le fatture dovranno essere inviate manualmente da Titulus a SDI.